## TYC-AutoRegMAC **操作說明**

## 設備本**身無網路狀態下可操作**

by 福豐國中資訊組

1. 手機、平板請先關閉 WiFi SSID「AutoRegMAC」的專用位址 ※ 筆電預設無線網卡隨機 MAC 位址是關閉的,若有開啟的再請手動關閉

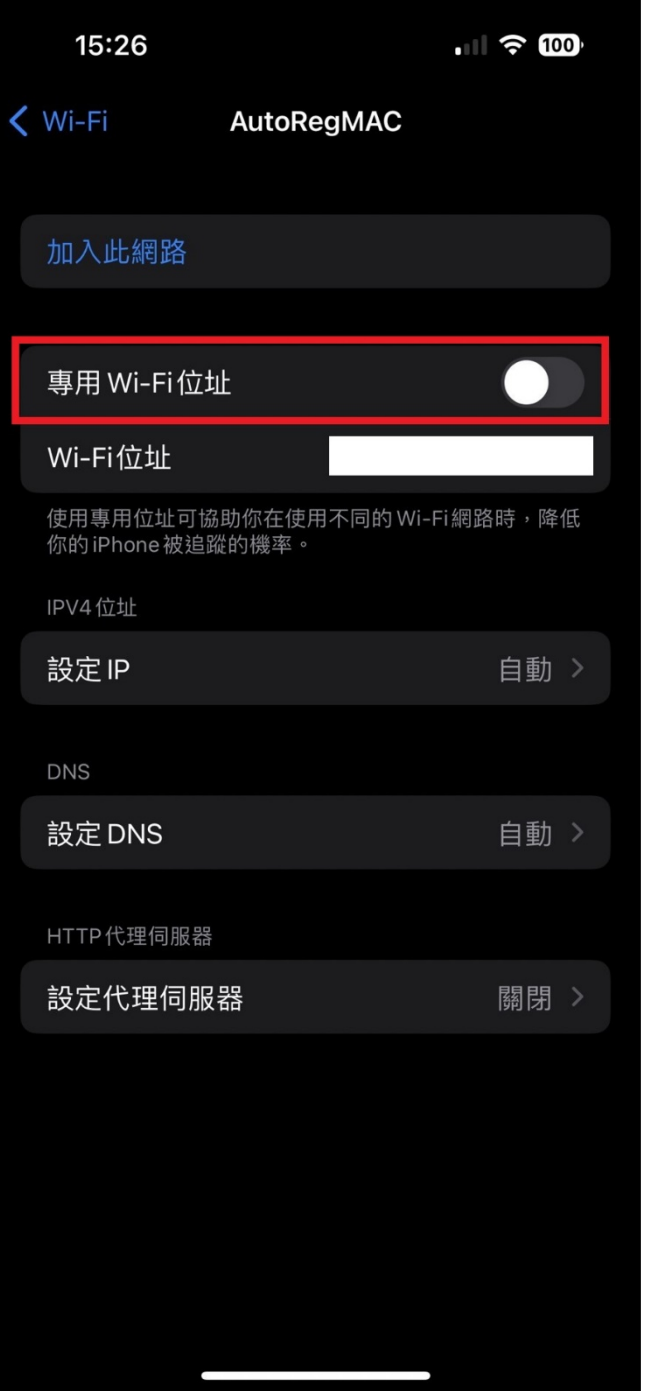

2. 連 WiFi SSID「AutoRegMAC」

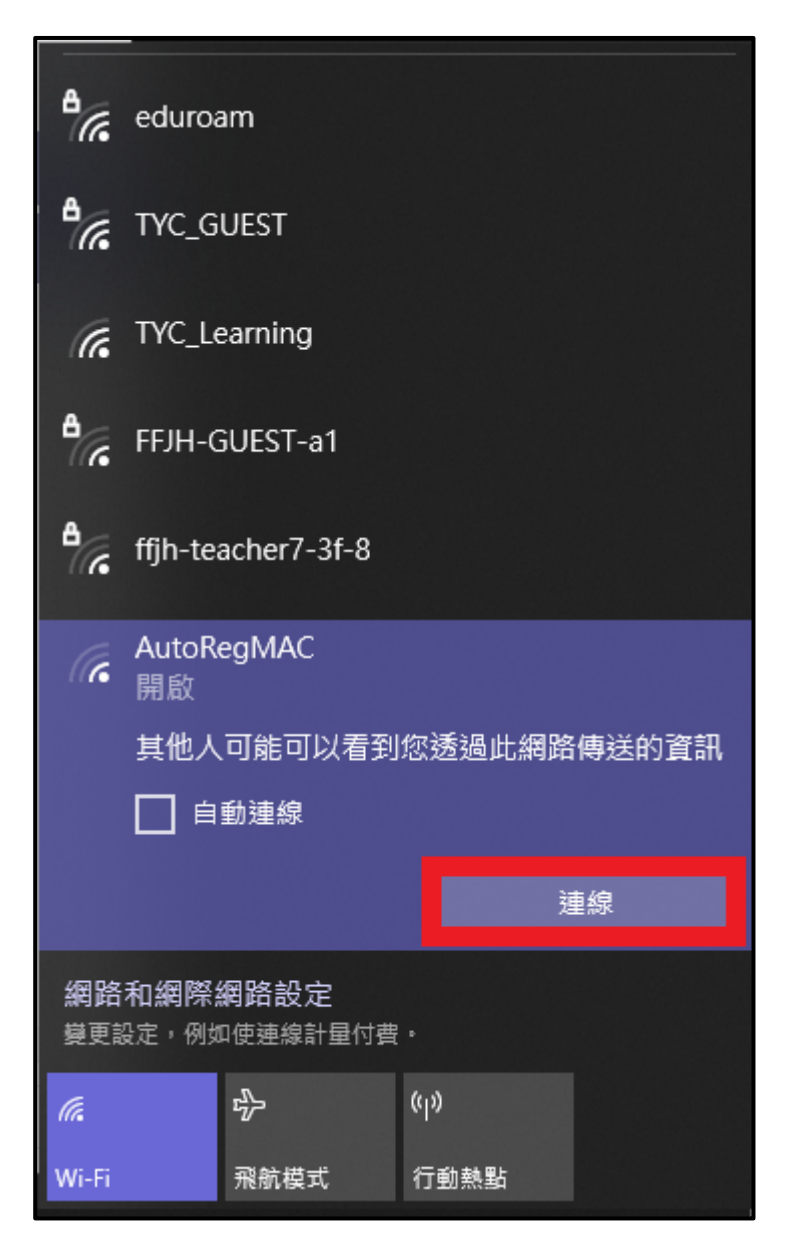

## 3. 輸入「單一認證平台帳密」,並打勾,按確定

**T** 

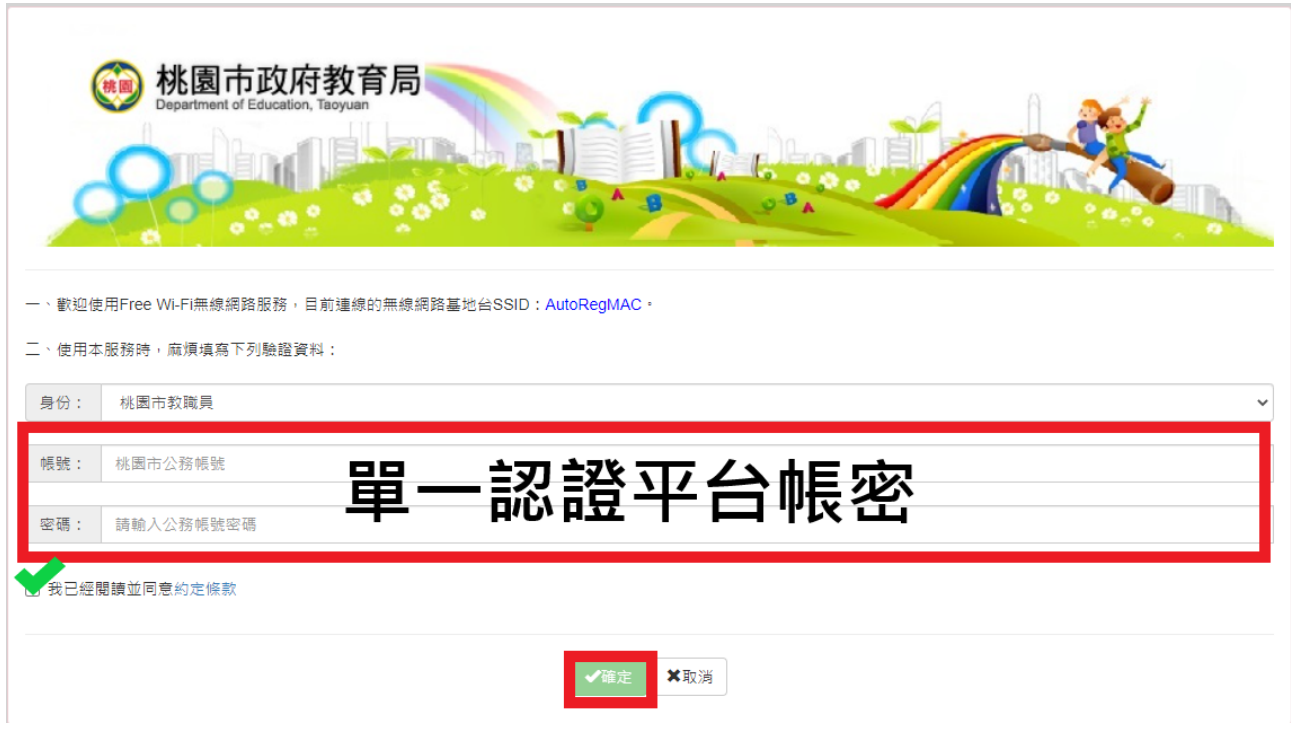

4. 輸入「設備名稱」,如果公發設備,設備名稱可以加一個 Prefix, ex: S\_ipad 如果不是公發設備,其他老師要讓使用者註冊 TYC-Learning 的話,就可以自行命名 填寫完成後,按「確定」即可

h

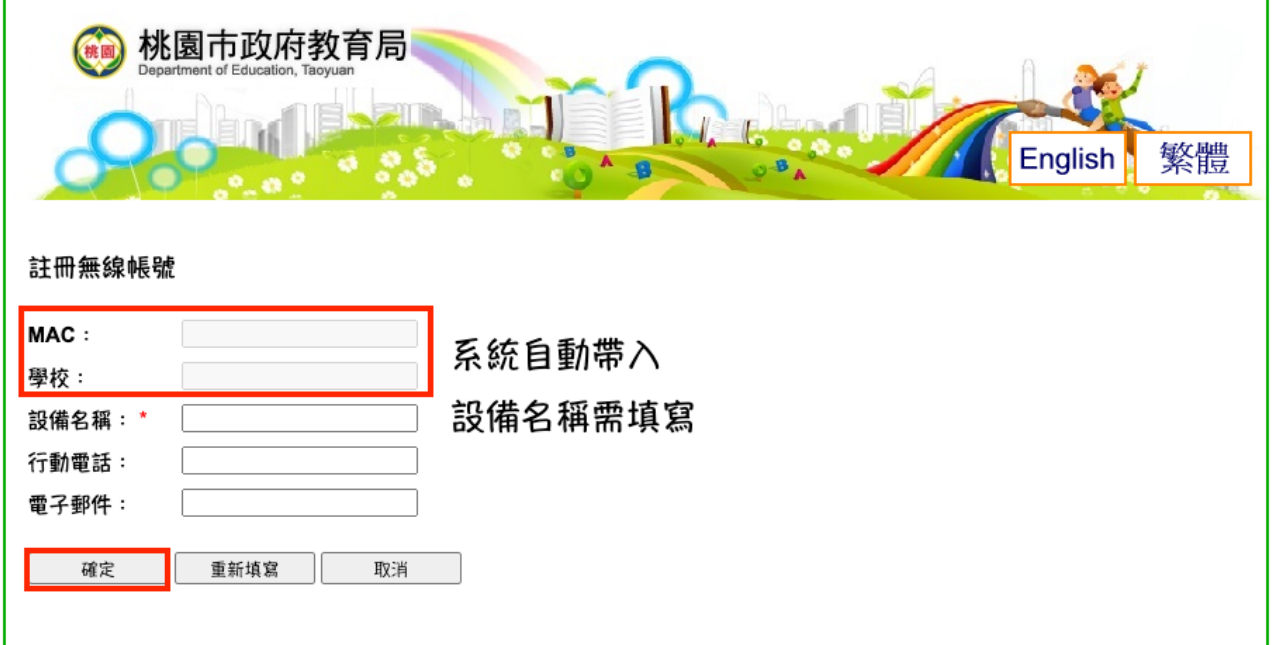

## 5. 註冊成功畫面如圖

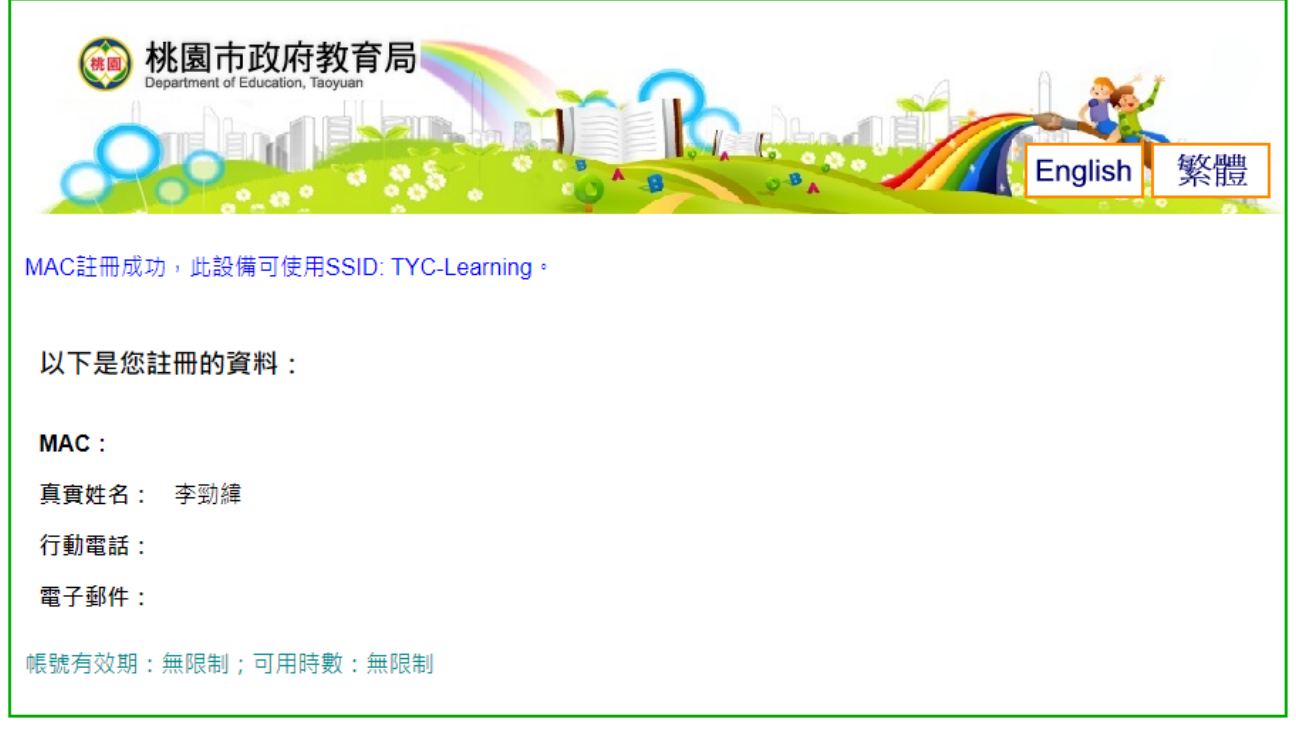

6. 將 WiFi SSID「AutoRegMAC」連線設定刪除

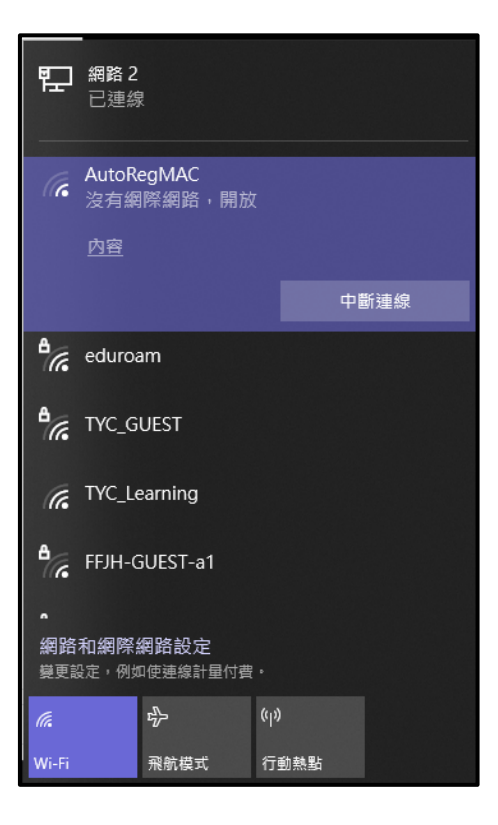

7. 連線「TYC\_Learning」,可打勾自動連線,按連線

※手機、平板請先關閉 WiFi SSID「TYC\_Learning」的專用位址後, 再連 WiFi SSID **「TYC\_Learning」** 

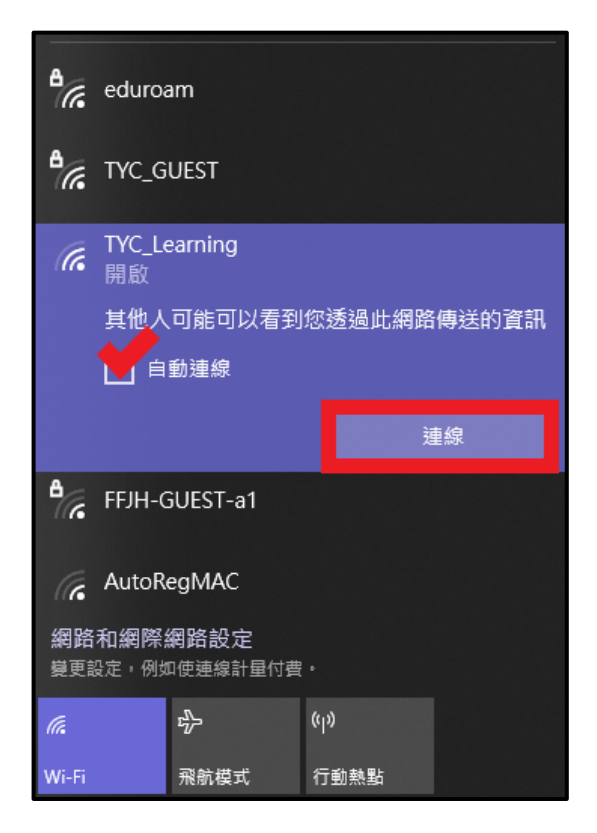

8. 成功連線「TYC\_Learning」

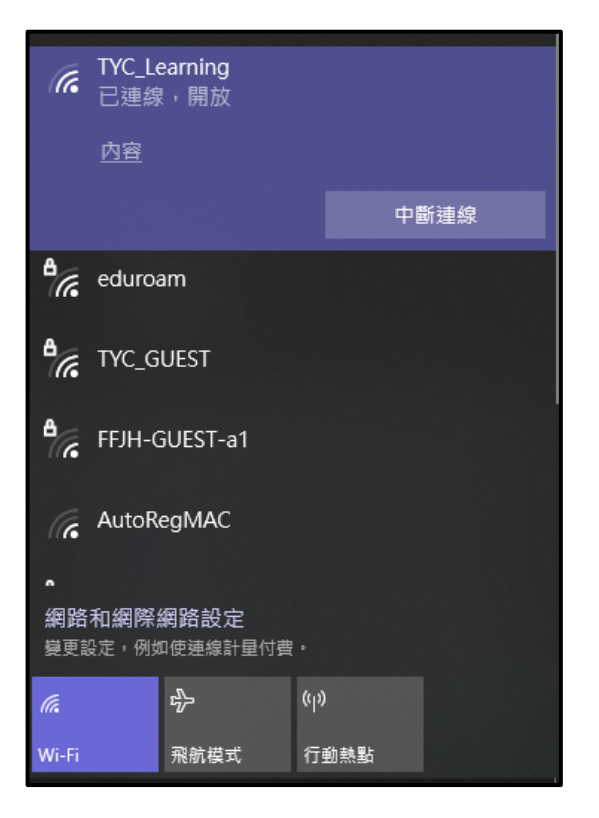